## <span id="page-0-0"></span>nneer

# **Firmware Updates**

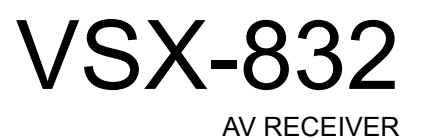

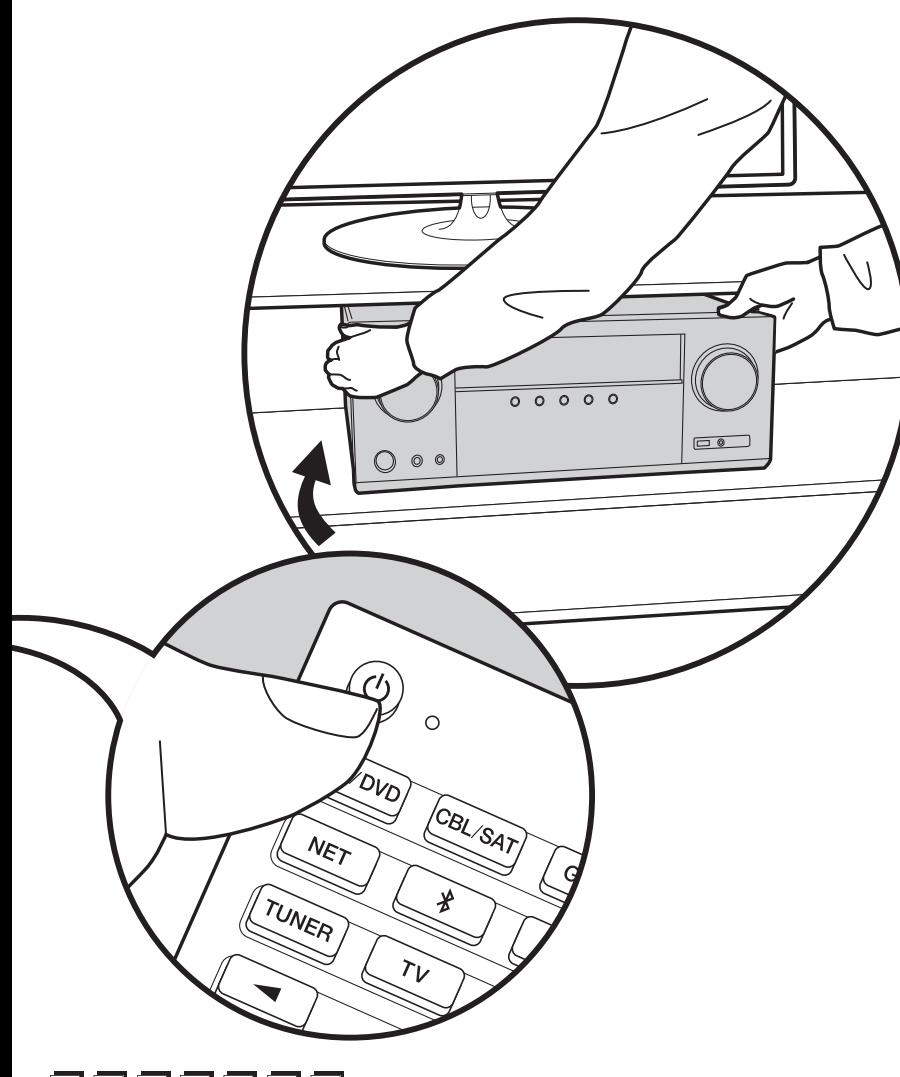

## ▶ Instruction Manual Mode d'emploi **Manual de** instrucciones Manuale di istruzioni Bedienungsanleitung Gebruikershandleiding Grundläggande bruksanvisning

### Firmware Update

#### **The updating function on this unit**

This unit has functionality to update the firmware (the system software) over a network or by the USB port. This enables us to make improvements to a variety of operations and to add features.

#### **How to update**

There are two methods for updating the firmware: via network and via USB. The update may take about 20 minutes to complete for either method: via network or via USB. Furthermore, settings you have changed are maintained regardless of the method used for update. Note that when this unit is connected to a network, you may see notifications about firmware updates on the display. To execute updating, select "Update Now" with the cursors of the remote controller and press ENTER. "Completed!" is displayed when the update is complete.

- For the latest information on updates, visit our website. There is no need to update the firmware on this unit if there is no update available.
- Before updating, make sure that the speaker setup microphone is not connected.
- During an update, do not
- Disconnect and reconnect any cable, USB storage device, speaker setup microphone or headphones, or perform any operation on the component such as turn off its power
- Accessing this unit from a PC or smartphone using an application

**Disclaimer**: The program and accompanying online documentation are furnished to you for use at your own risk.

We will not be liable and you will have no remedy for damages for any claim of any kind whatsoever concerning your use of the program or the accompanying online documentation, regardless of legal theory, and whether arising in tort or contract.

In no event will we be liable to you or any third party for any special, indirect, incidental, or consequential damages of any kind, including, but not limited to, compensation, reimbursement or damages on account of the loss of present or prospective profits, loss of data, or for any other reason whatsoever.

#### **Updating the Firmware via Network**

- Check that the unit is turned on, and the connection to the Internet is secured.
- Turn off the controller component (PC etc.) connected to the network.
- Stop any playing Internet radio, USB storage device, or server content.
- 0 When "System Setup" "Hardware" "HDMI" "HDMI CEC" is set to "On" in the Home screen, set to "Off".
- The description may differ from the on-screen display but that will not change the way to operate or the function.
- 1. Switch the input on the TV to that assigned to the unit.
- 2. Press  $\bigoplus$  on the remote controller.

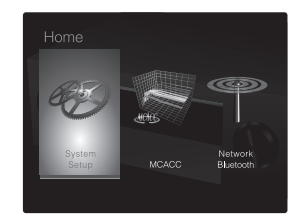

3. Select "System Setup" - "Miscellaneous" - "Firmware Update" - "Update via NET" with the cursors in order and press ENTER.

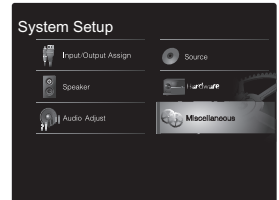

- If "Firmware Update" is grayed out and cannot be selected, wait for a while until it starts up.
- You will not be able to select "Update via NET" if there is no firmware update.
- 4. Press ENTER with "Update" selected to start update.
	- During the update, the TV screen may go black depending on the updated program. In that case, check the progress on the display of the unit. The TV screen will remain black until the update is complete and the power is turned on again.
	- "Completed!" is displayed when the update is complete.
- 5. Press  $(1)$  STANDBY/ON on the main unit to switch the unit to standby. The process is completed and your firmware is updated to the latest version.
	- Do not use  $\bigcirc$  on the remote controller.

**If an Error Message is Displayed**: When an error occurs, " $*$ - $*$  $*$  Error!" is displayed on the display of the unit. (" $*$ " represents an alphanumeric character.) Check the following:

- $★$ **-01,**  $★$ **-10: Cannot recognize Ethernet cable. Connect** the Ethernet cable properly.
- 0 ¢**-02,** ¢**-03,** ¢**-04,** ¢**-05,** ¢**-06,** ¢**-11,** ¢**-13,** ¢**-14,** ¢**-16,**  ¢**-17,** ¢**-18,** ¢**-20,** ¢**-21**: Internet connection error. Check the following:
	- Whether the router is turned on
- Whether this unit and router are connected to the network

Try to disconnect and then connect again the power to the unit and router. This may solve the problem. If you are still unable to connect to the Internet, the DNS server or proxy server may be temporarily down. Check the service status with your ISP provider.

**• Others**: Disconnect then reconnect the power cord, then repeat from the beginning.

#### **Updating via USB**

- Prepare a 128MB or larger USB storage device. FAT16 or FAT32 file system format.
	- Media inserted in a USB card reader may not be used for this function.
- USB storage devices with security function are not supported.
- USB hubs and USB devices with hub function are not supported. Do not connect these devices to the unit.
- Delete any data stored on the USB storage device.
- Turn off the controller component (PC etc.) connected to the network.
- Stop any playing Internet radio, USB storage device, or server content.
- When "System Setup" "Hardware" "HDMI" "HDMI CEC" is set to "On" in the Home screen, set to "Off".
- Some USB storage devices may take long to load, may not be loaded correctly, or may not be correctly fed depending on the device or their content.
- We will not be liable whatsoever for any loss or damage of data, or storage failure arising from the use of the USB storage device with this AV receiver. Thank you for your understanding.
- The description may differ from the on-screen display but that will not change the way to operate or the function.
- 1. Connect the USB storage device to your PC.
- 2. Download the firmware file from the our website to your PC and unzip.

Firmware files are named in the following way:

PIOAVR\*\*\*\*\_\*\*\*\*\*\*\*\*\*\*\*\* zip

Unzip the file on your PC. The number of unzipped files and folders varies depending on the model.

- 3. Copy all unzipped files and folders to the root folder of the USB storage device.
	- Make sure to copy the unzipped files.
- 4. Connect the USB storage device to the USB port on the main unit.
	- 0 If you connect a USB hard disk drive to the USB port of the unit, we recommend that you use its AC adapter to power it.
	- If the USB storage device has been partitioned, each section will be treated as an independent device.
- 5. Switch the input on the TV to that assigned to the unit.
- 6. Press  $\bigoplus$  on the remote controller.

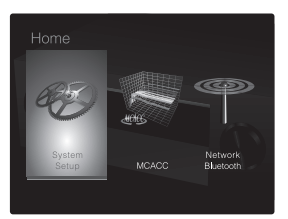

7. Select "System Setup" - "Miscellaneous" - "Firmware Update" -"Update via USB" with the cursors in order and press ENTER.

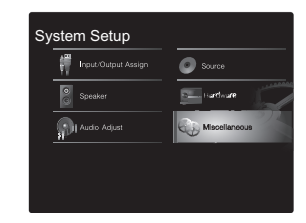

- If "Firmware Update" is grayed out and cannot be selected, wait for a while until it starts up.
- You will not be able to select "Update via USB" if there is no firmware update.
- 8. Press ENTER with "Update" selected to start update.
	- During the update, the TV screen may go black depending on the updated program. In that case, check the progress on the display of the unit. The TV screen will remain black until the update is complete and the power is turned on again.
	- During the update, do not turn off, or disconnect then reconnect the USB storage device.
	- "Completed!" is displayed when the update is complete.
- 9. Disconnect the USB storage device from the main unit.
- 10. Press  $\bigcirc$  STANDBY/ON on the main unit to switch the unit to standby. The process is completed and your firmware is updated to the latest version.

• Do not use  $\bigcirc$  on the remote controller.

**If an Error Message is Displayed**: When an error occurs, " $\star$ - $\star\star$  Error!" is displayed on the display of the unit. (" $\star$ ") represents an alphanumeric character.) Check the following:

- 0 ¢**-01,** ¢**-10**: USB storage device not found. Check whether the USB storage device or USB cable is correctly inserted to the USB port of this unit. Connect the USB storage device to an external power source if it has its own power supply.
- 0 ¢**-05,** ¢**-13,** ¢**-20,** ¢**-21**: The firmware file is not present in the root folder of the USB storage device, or the firmware file is for another model. Retry from the download of the firmware file.
- Others: Disconnect then reconnect the power cord, then repeat from the beginning.

### <span id="page-4-1"></span><span id="page-4-0"></span>Supplementary Information

Due to firmware (the software for the system) updates after you make your purchase or firmware changes during production of the product, there may be additions or changes to the settings and operation available compared to what is in the instruction manual. For information about the settings and operations that have been added or changed, see the following references. Refer to "[Supplementary information for player functions](#page--1-1)" [\(P34\)](#page--1-1) for information about changes to player functions.

[Supplementary Information](#page-4-1) [>>> Click here <<<](http://jp.pioneer-audiovisual.com/manual/sup/17pioset01.pdf)